# Dynamic Map Viewer 取扱説明書 Ver1.0

平成 29 年 3 月

ダイナミックマップ構築検討コンソーシアム

Ver1.0 : 平成 27 年度成果納品用

目次

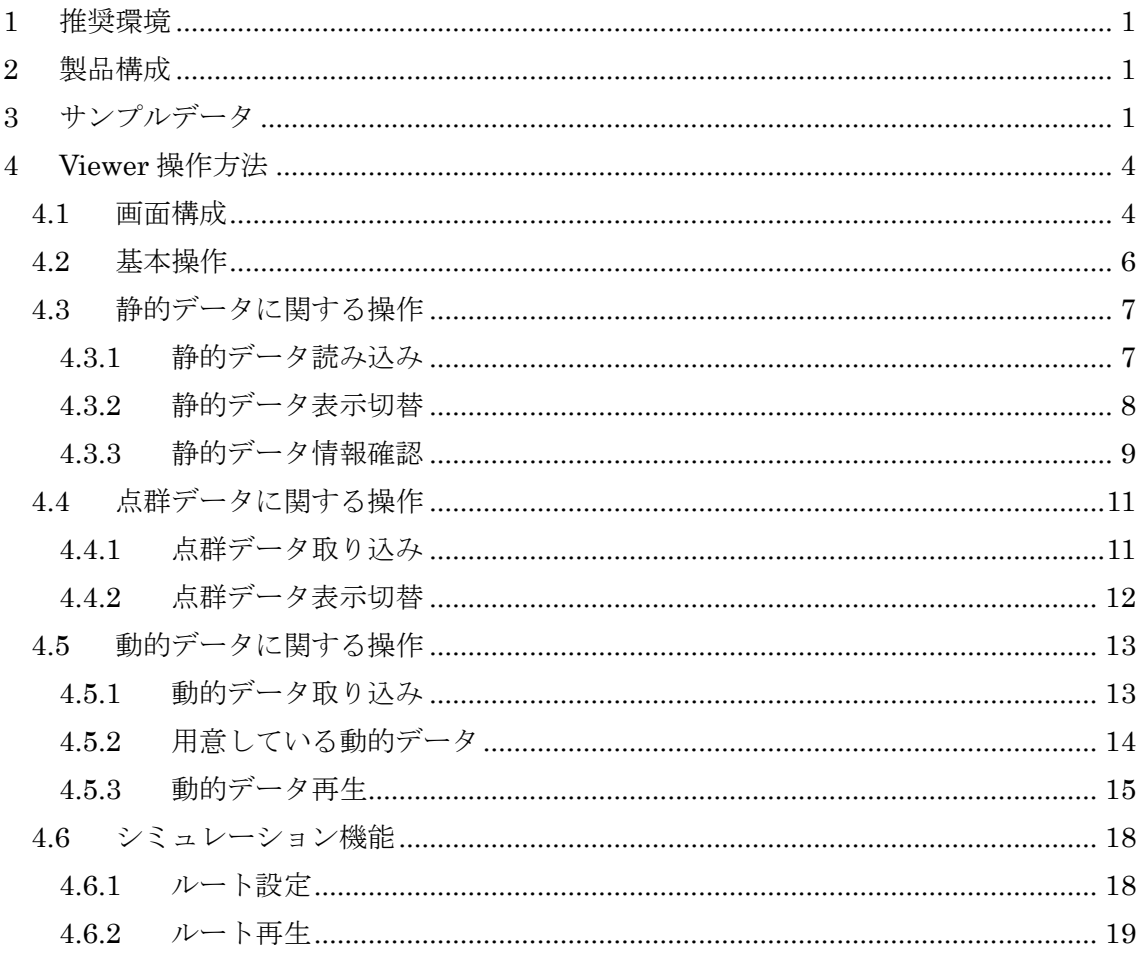

# 1 動作環境・推奨スペック

<動作環境>

対象 OS:Windows® 7(64bit)、Windows® 8.1(64bit)、Windows® 10(64bit) ※64bit 版のみが対象となりますのでご注意ください。

<推奨スペック>

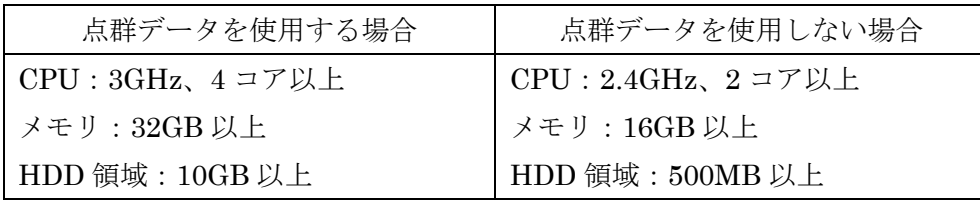

※HDD 領域については必須となります。

# 2 製品構成

本製品は以下の構成となっております。点群データのデータサイズが大きいため、メデ ィアが分かれておりますので、ご注意ください。

DVD 1 枚目

- ・DynamicMapViewer インストーラ(DynamicMapViewer.msi) Visual Studio 2013 の Visual C++ 再頒布可能パッケージ
- ダイナミックマップ サンプルデータ (CSV 形式) ダイナミックマップ サンプルデータ(シェープファイル形式) ※シェープファイルについては本 Viewer では使用致しません。
- ・取扱説明書(本書)
- ・基盤的地図道路 DB 試作データ仕様書

#### DVD 2~4 枚目

・点群データファイル(独自形式)

\*Windows、Visual Studio、Visual C++は、米国 Microsoft Corporation の米国およびその他の国における 商標または登録商標です。

\*Windows の正式名称は、Microsoft® Windows Operating System です。

# 3 サンプルデータ

### 3.1 ダイナミックマップ

ダイナミックマップ(静的データ※、動的データ)サンプルデータのフォルダ構成は以 下となっております。

DVD にあるデータをお使いの PC の任意の位置にコピーしてご使用ください。また、コ ピーの際は、サブフォルダ名やフォルダ構成は変更しないようにしてください。 ※本 Viewer 及び本書においては、「基盤的地図」をすべて「静的データ」と表記しております。

「01 静的データ」フォルダ:静的データのルートフォルダ

-「一般道路」サブフォルダ:一般道の基盤的地図データファイル格納フォルダ

-「高速道路」サブフォルダ:高速道路の基盤的地図データファイル格納フォルダ

- 「02 動的データ」フォルダ:動的データのルートフォルダ
- -「一般道路」サブフォルダ:一般道上の動的データファイル格納フォルダ
- -「高速道路」サブフォルダ:高速道路上の動的データファイル格納フォルダ

なお、サンプルデータのフォーマットにつきましては、「基盤的地図道路 DB 試作データ 仕様書」を参照ください。

### 3.2 点群データ

点群データは 3 枚の DVD に分かれているので、ご使用の際は、3 枚の DVD に分かれて いるデータファイルを一つのフォルダ内に纏めてください。(取り込み時にフォルダを選択 する仕様のため)

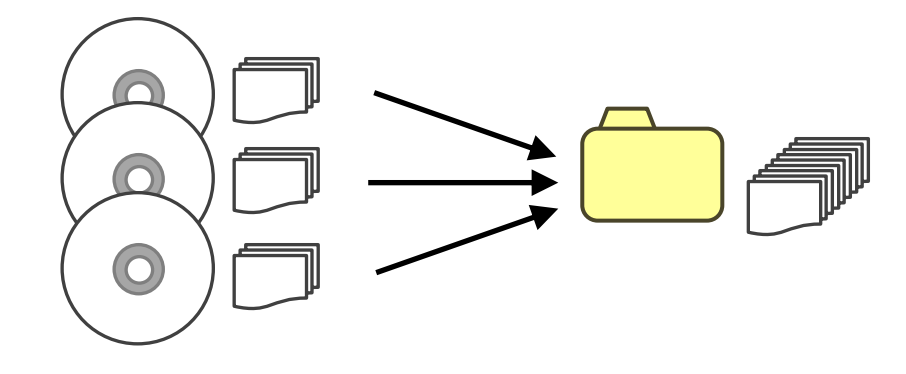

# 4 ビューアのインストール

DynamicMapViewer.msi を起動し、画面指示に従ってインストールを実行してください。 「1 動作環境・推奨スペック」に記載した通り、32bit 版の OS の環境ではインストールで きませんのでご注意ください。

また、インストール後のビューワの起動で、以下の画面が表示された場合は「Visual Studio 2013 の Visual C++ 再頒布可能パッケージ」のインストールが必要となります。

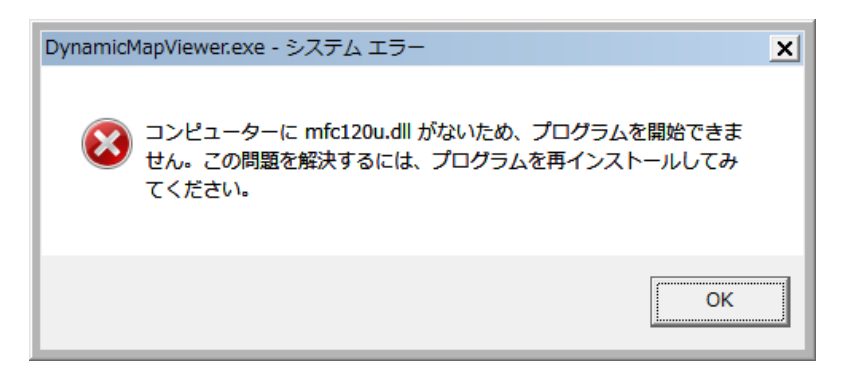

1 枚目の DVD にある「Visual Studio 2013 の Visual C++ 再頒布可能パッケージ」フォ ルダ下の vcredist\_x64.exe もしくは、Microsoft®のダウンロードセンターからパッケージ をダウンロードして、インストールを実施してください。

Microsoft® ダウンロードセンター (2016年3月現在) <https://www.microsoft.com/ja-jp/download/details.aspx?id=40784>

# 5 ビューア操作方法

# 5.1 画面構成

Dynamic Map Viewer を起動し、データを読み込んだ時の画面イメージは以下となります。

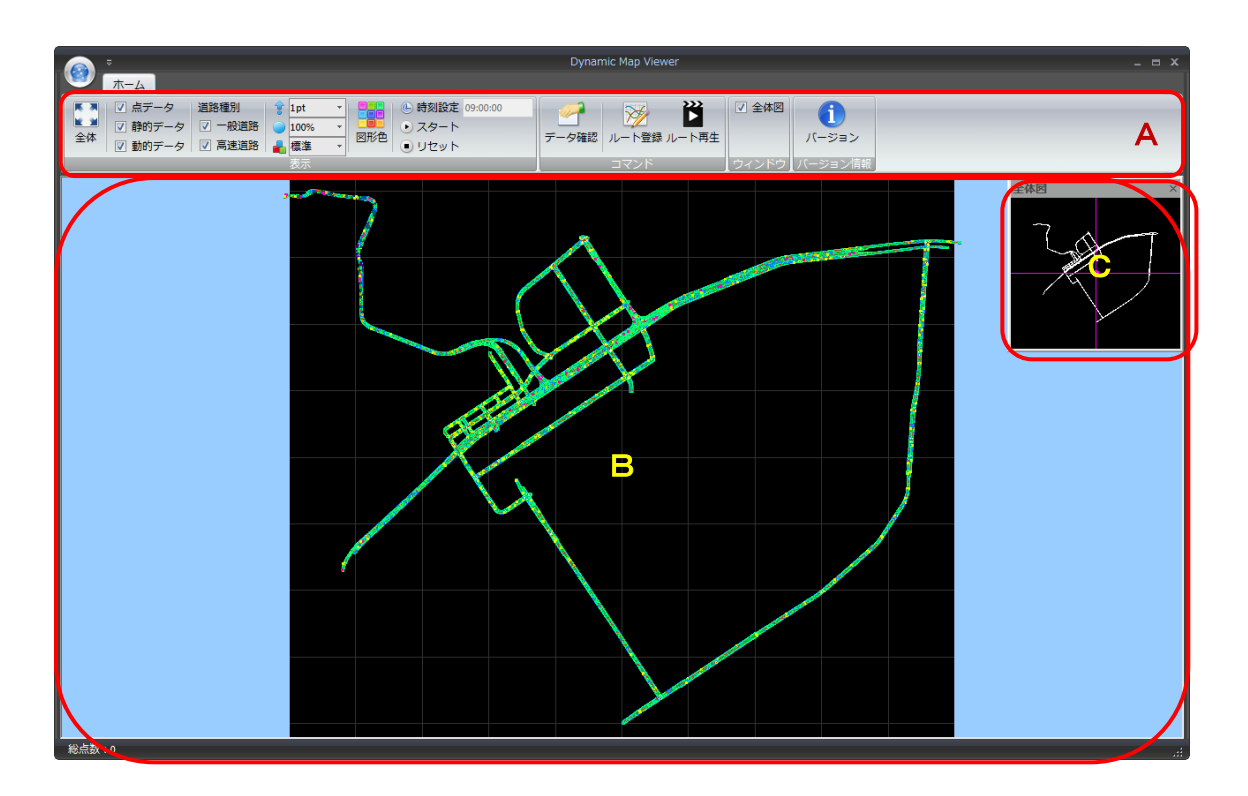

A.リボン:各種コマンドのボタン及び設定コントロール

リボン上を右クリックし、ポップアップメニューより「リボンの最小化」を選 択すると、リボンを非表示にして画面を広く使うことができます。

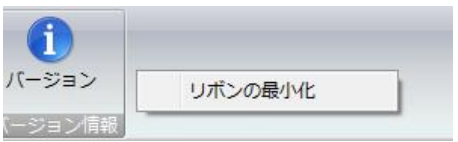

B.View:データ表示および操作を行う画面

C.全体図:データ全体を常に上空表示する画面

View で上空からの視点で表示している場合は、表示している中心の位置を、回 転表示している場合は、視点位置と表示している範囲(方向)を表示します。

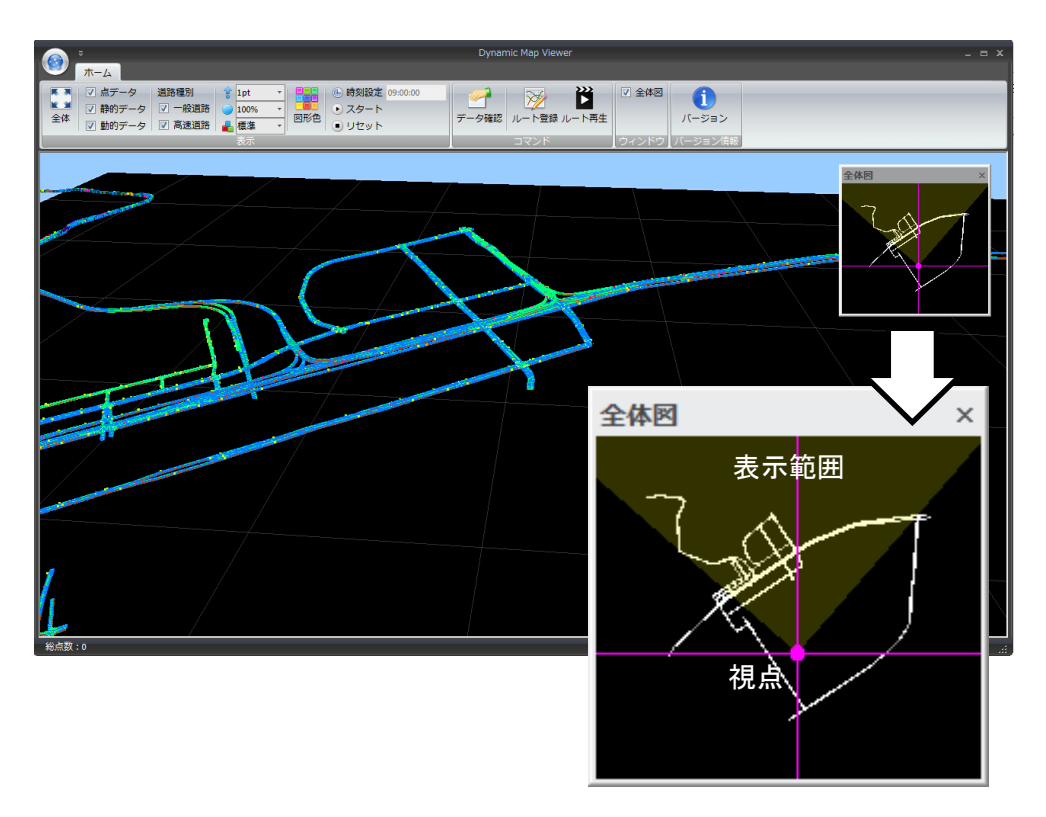

全体図が必要ない場合は、リボンの「全体図」のチェックを外すことにより 非表示にできます。

また、全体図はビューアの画面外への移動や、ビューア内の上下左右位置へ のドッキングも可能です。

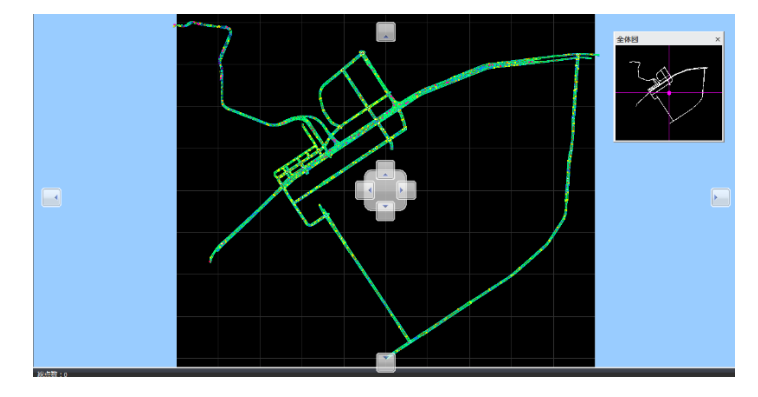

ビューアにドッキングする場合は、全体図をマウスで捕まえた状態でドラッ グすると、上図のような表示となりますので、ドッキングしたい位置に移動し てください。

View 内で表示する位置や視点、角度の変更はすべてマウス操作で行います。

・拡大/縮小

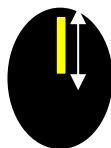

カーソルを拡大する位置に合わせて、マウスホイールを上方向に、縮小する場合は下方 向に操作してください。

・スクロール

マウスのホイールを押した状態でドラッグすると、マウスの動きに合わせて画面がスク ロールします。

・回転

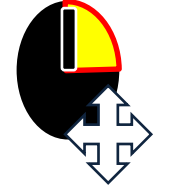

マウスの右ボタンを押した状態で左右方向にドラッグすると左右の方向に回転し、上下 方向にドラッグすると前後方向に回転します。

#### 全体表示

リボン左端にある「全体」ボタンをクリックすると、静的データを読み込んだ直後と同 様の、全体を上空から表示した画面に戻ります。

# 5.3 静的データに関する操作

# 5.3.1 静的データ読み込み

起動後は、まず画面左上の をクリックし、「静的データ読み込み」を選択して静的デ ータを読み込んでください。

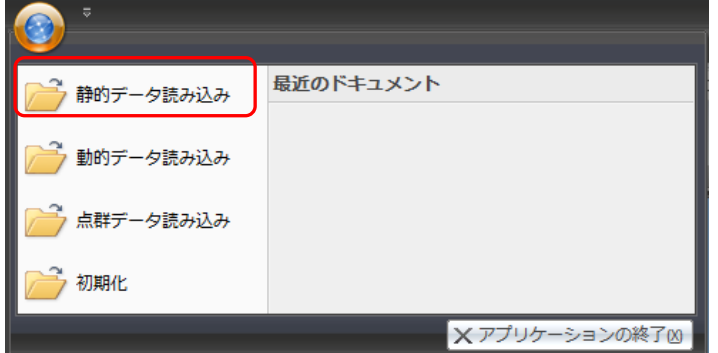

初回はフォルダ選択画面が表示されますので、サンプルデータの静的データのルートフ ォルダを選択してください。

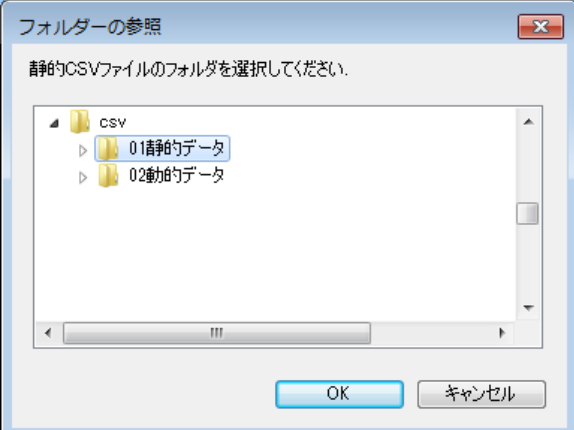

一度データを読み込むとビューア独自データに保存されますので、2 回目以降の起動では フォルダ選択画面は開かず、保存されているデータを読み込みます。

静的データを選択し直す場合は (4) をクリックして「初期化」を選択すると、読み込 んだデータの初期化を行いますので、初期化完了後、ビューアを再起動してデータを読み 込み直してください。なお、初期化を実行すると、静的データと動的データの両方が初期 化されますが、後述の「ルート設定」機能のルートデータは初期化されません。

※ビューア起動後、読込開始まで時間がかかる場合があることを確認しておりますので、そのような状態 の場合は、動作開始まで少しの間お待ちいただきますようお願い致します。

### 5.3.2 静的データ表示切替

リボンに用意されている表示切替機能のうち、基盤的地図データの表示に関する設定は 下図の A、B、C となります。

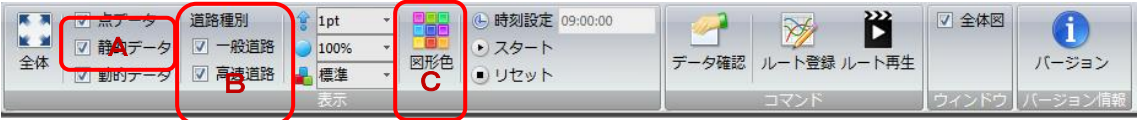

#### A 静的データのチェック

チェックをオフにすると全ての静的データが非表示となります。

B 道路種別

一般道路、高速道路の単位で表示/非表示を切り替えます。

C 図形色(設定画面を表示)

クリックすると設定画面が開き、地物の種類単位で表示色、線の幅又は点の大きさの変 更、表示/非表示の切り替えができます。

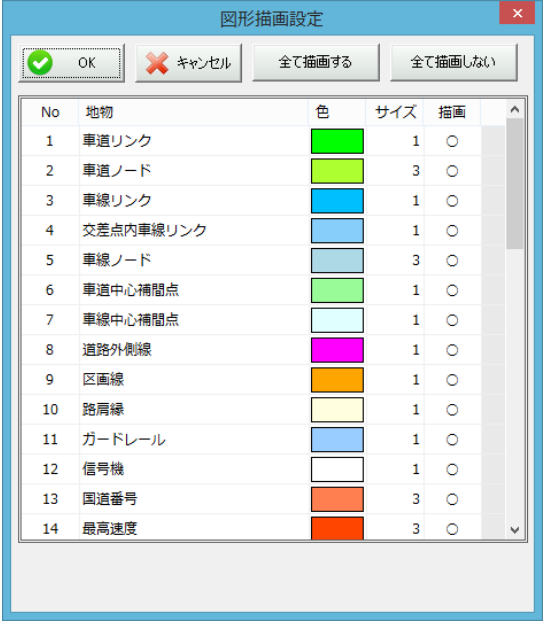

サイズ=線の幅(又は点の大きさ)は1~5ポイントまで選択可能です。

表示切替は各項目について「描画」の○/×の位置をクリックすると変更できますが、全 項目を表示する場合は画面上部の「全て描画する」ボタンを、数種類のみ表示する場合は 一旦「全て描画しない」ボタンで全て×に切り替えてから、表示する項目を指定するのが 便利です。

なお、この設定は保存され、次回のビューア起動時も有効です。

### 5.3.3 静的データ情報確認

静的データについては、View 上でその属性を確認することができます。

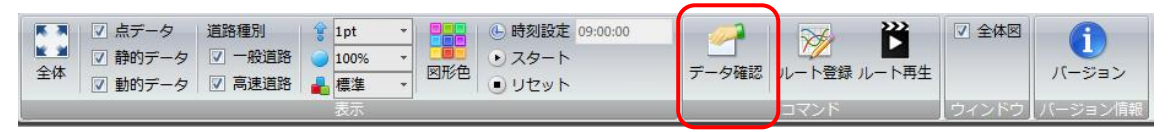

リボンの「データ確認」をクリックすると、マウスカーソルが十字 ■■■ になります。 この状態で地物を直接クリックすると、その情報を表示します。

(表示までには時間がかかる場合がありますのでご注意下さい)

地物を選択すると、対象地物が黄色い色で表示され、プロパティ画面が表示されます。 なお、信号機データを選択すると、関連付けられている停止線と車線リンクも色を変え て表示するので、視覚的にデータの連携を確認できます。

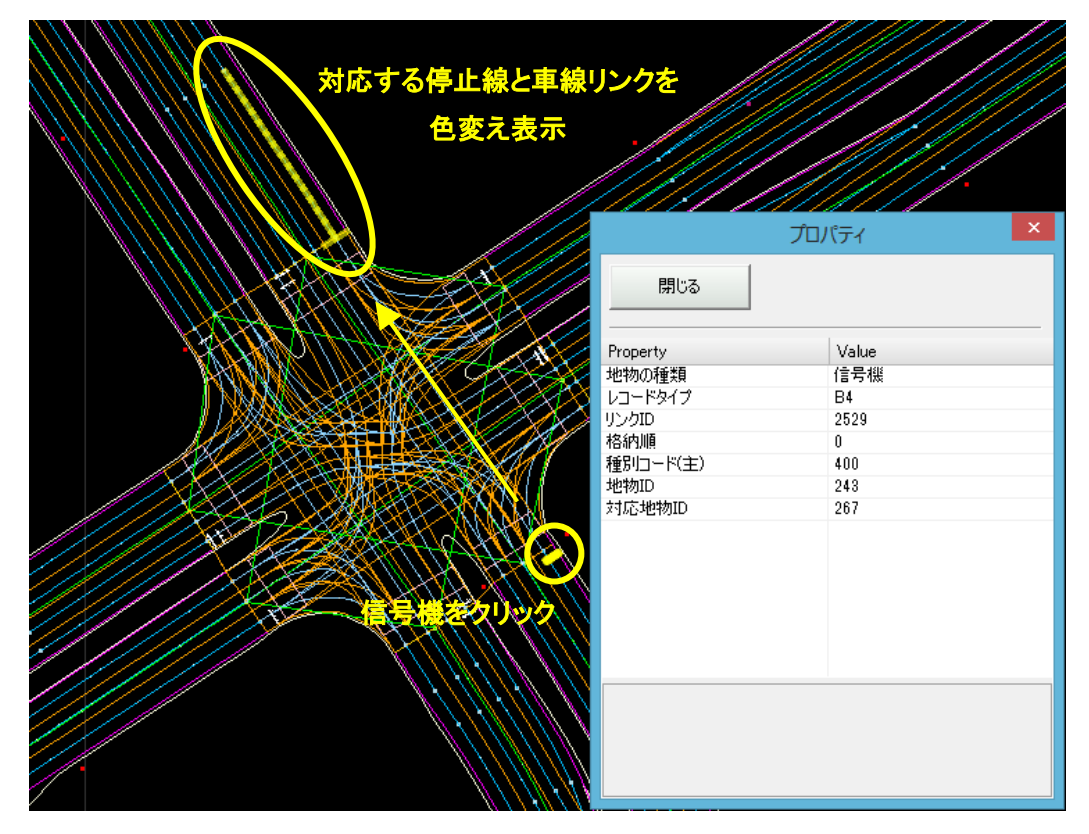

図:信号機を選択したときの例を表示

画面上を右クリックするとデータ確認コマンドを終了し、元の状態に戻ります。(プロパ ティ画面を×ボタンで閉じた場合は、データ確認コマンドは継続中となり、他の地物をク リックするとプロパティ画面が再度表示されます)

# 5.4 点群データに関する操作

静的データのベースとなった点群データを取り込むことにより、実際の現場の様子を把 握しやすくなります。ただし、点群データを表示している状態では動作速度が遅くなるた め、画面スクロールや、後述の動的データ再生、シミュレーション時は、点群を非表示も しくは間引きして操作いただくことを推奨します。

# 5.4.1 点群データ取り込み

最初に、「3.2 点群データ」で記載した通り、DVD2~4 枚目の点群データファイルをすべ て任意のフォルダ内にコピーしてください。

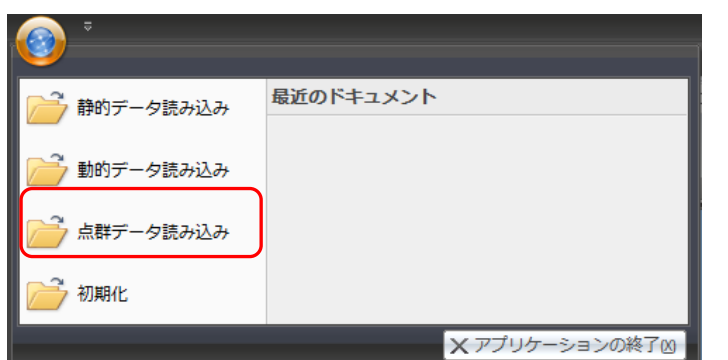

画面左上の ? をクリックし、「点群データ読み込み」を選択してください。

フォルダ選択画面が表示されますので、点群データファイルを格納したフォルダを選択 してください。読込完了後、View 内に点群が重ねて表示されます。

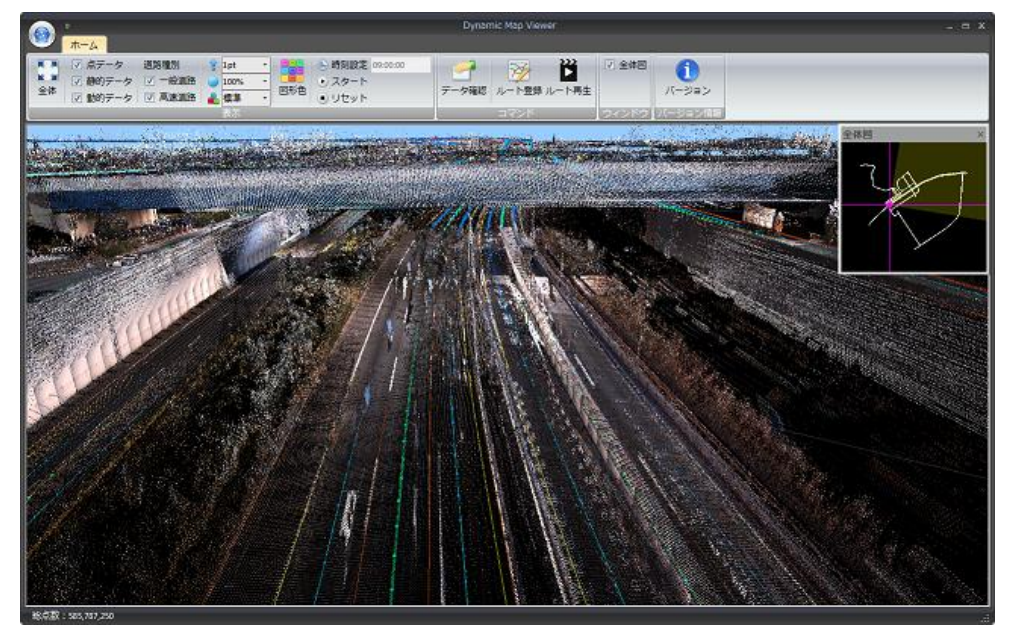

点群読み込み時のイメージ

※点群の表示に関する仕様

・視点から近い位置は詳細に、遠い位置は粗く表示する仕様です。

斜めから見下ろす表示の場合、地面に近い位置から見下ろす場合と、上空から見下ろす 場合では、地面に近い方が、より遠くの水平位置まで詳細に表示します。

・静的データ、点群データともに高さの情報を持つため、箇所によっては、点群内に静的 データが埋もれるような表示となります。

## 5.4.2 点群データ表示切替

リボンに用意されている表示切替機能のうち、点群データの表示に関する設定は下図の A、 B となります。

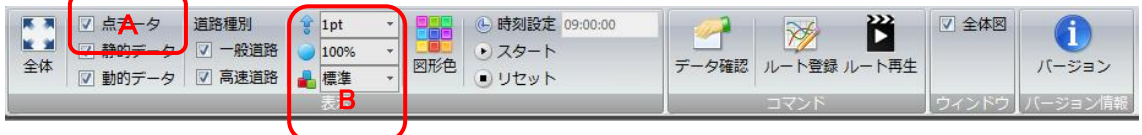

#### A 点群データのチェック

チェックをオフにすると全ての点群データが非表示となります。

#### B 点群表示設定

上から順に以下の設定を用意しています。

- ・点の大きさの変更:1~3 ポイントまで
- ・点の間引き設定:100%(すべて表示)、50,25,20,10,5,1%の切り替えを用意しています 現場の状況をある程度把握しながら画面移動等を行う場合は、パソ コンのスペックに合わせて、間引きを設定して頂くのが便利です。

・点色の設定:「モノクロ表示」「標高表示」への切り替えを用意しています。 「標高表示」は点の標高により段階的に色分けする機能です。

# 5.5 動的データに関する操作

動的データをあらかじめ読み込んでおき、再生する機能を用意しています。

# 5.5.1 動的データ取り込み

画面左上の をクリックし、「静的データ読み込み」を選択してください。

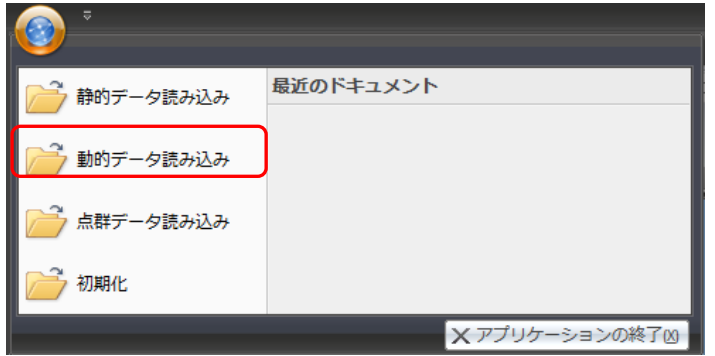

フォルダ選択画面が表示されますので、サンプルデータの動的データのルートフォルダ を選択してください。

一度動的データを読み込むと、静的データと同様にデータが独自ファイルに保存され、2 回目以降の起動では、「静的データ読み込み」を実行すると、動的データも読み込まれます。 そのため、2 回目以降は、データの変更が無ければこの読み込みを実施する必要はありませ ん。データに変更がある場合は、このコマンドを選択して再取込を実施してください。

### 5.5.2 用意している動的データ

動的データのサンプルとしては以下を用意しております。

・一般道

箇所:東京ビッグサイト前交差点

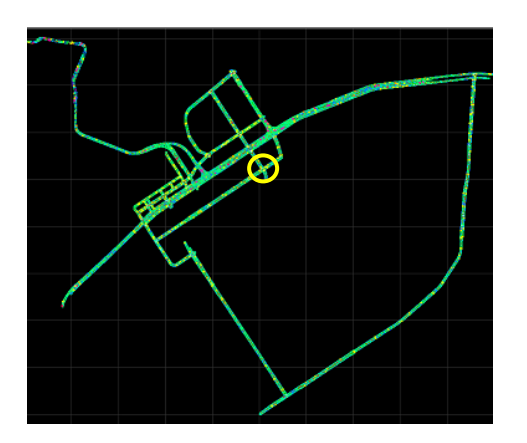

 $@9:00:00 \sim 9:04:59$ 車両:走行位置の表示 歩行者:歩行位置の表示 ※車両、歩行者は~9:01 頃まで 信号:至近距離に近づくと車両受信情報を表示 (有明駅前方向から進入時の灯色、矢印)

 $(2)12:00:00 \sim 12:05:59$ 規制情報:交差点北の道路に図示

至近距離に近づくと車両受信情報を表示

・高速道路

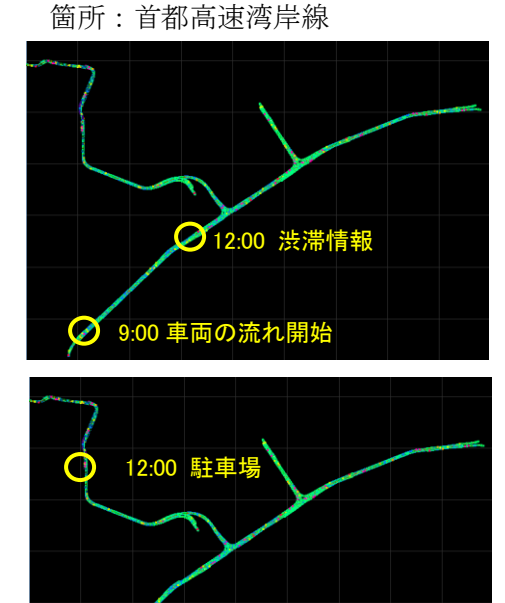

①9:00:00~9:03 頃 車両:走行位置の表示

 $@12:00:00 \sim 12:05:59$ 渋滞情報:道路上に図示 至近距離に近づくと車両受信情報を表示

 $@12:00:00 \sim 12:09:59$ 駐車場情報:駐車の有無を図示

### 5.5.3 動的データ再生

開始時刻の設定及び、開始、中断、リセットはリボン上から行います。

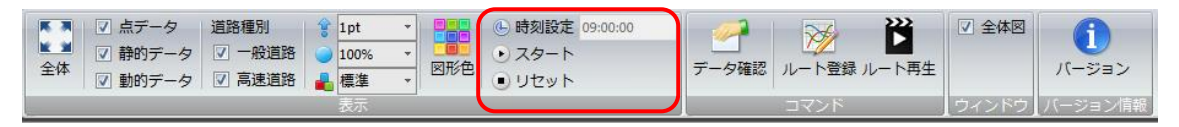

- ・時刻設定:開始時刻を設定してください。
- ・スタート:設定した時刻で動的データの再生を開始します。 開始後は同じボタンで進行を中断できます。
- ・リセット:動的データの再生を終了し、時刻を開始時間に戻します。

時刻設定後、「スタート」で再生を開始すると、設定時刻内で用意されている動的データ について、静的データ上に重ねて表示します。また、信号機、規制情報、渋滞情報につい ては、該当位置に近づけて表示すると、車両受信情報が画面右下に表示されます。

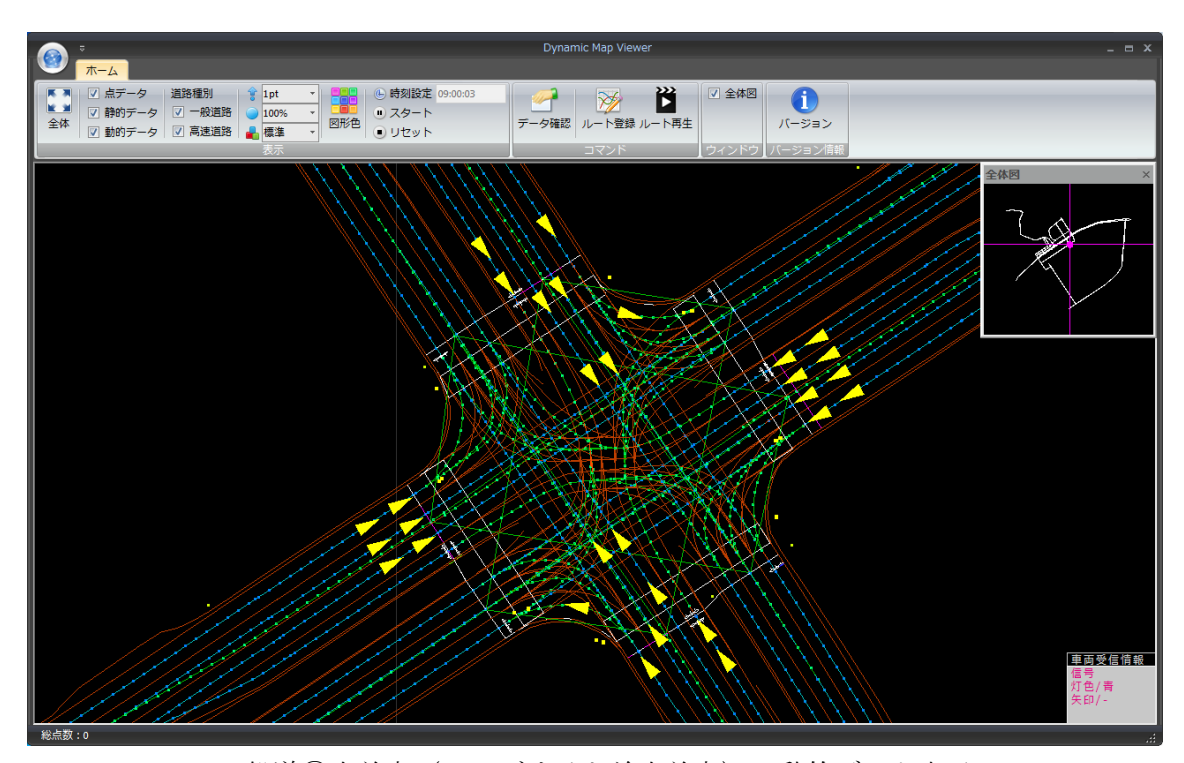

一般道①交差点(ビッグサイト前交差点)の動的データ表示 ▲で車両データの進行を表示、ドットで歩行者を表示 画面右下に車両受信情報として信号機(左上→右下方向の信号)の情報を表示

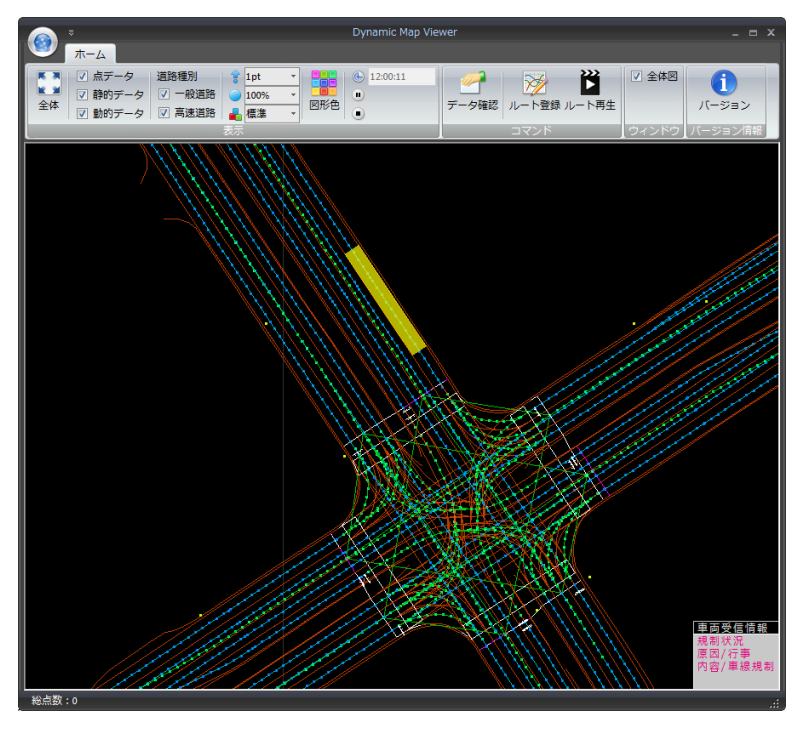

一般道②規制情報の表示

車線上に区間を図示し、至近距離まで拡大すると画面右下に「車両受信情報」を表示

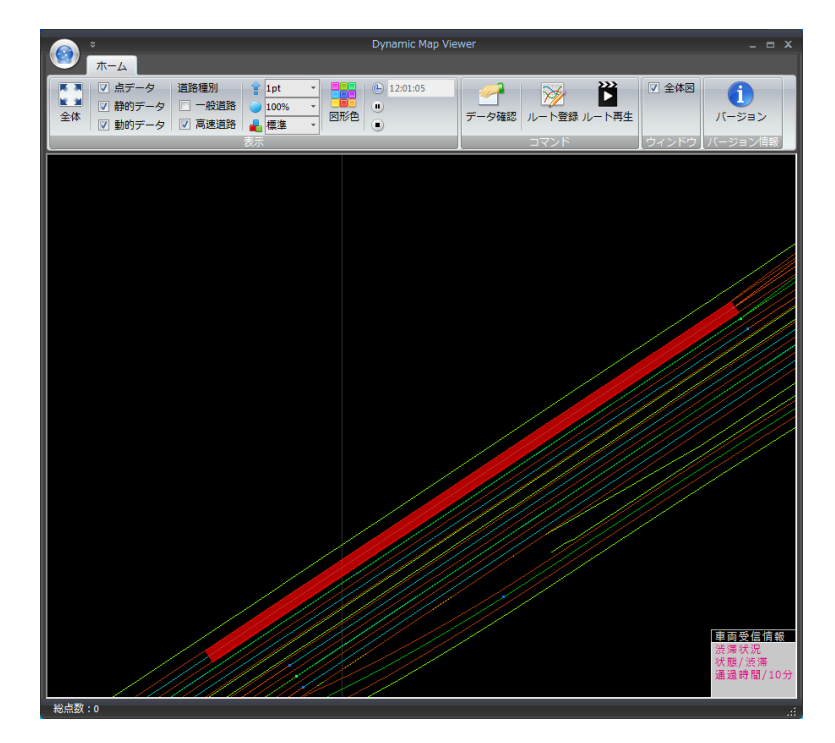

高速道路②渋滞情報の表示

車線上に区間を図示し、至近距離まで拡大すると画面右下に「車両受信情報」を表示

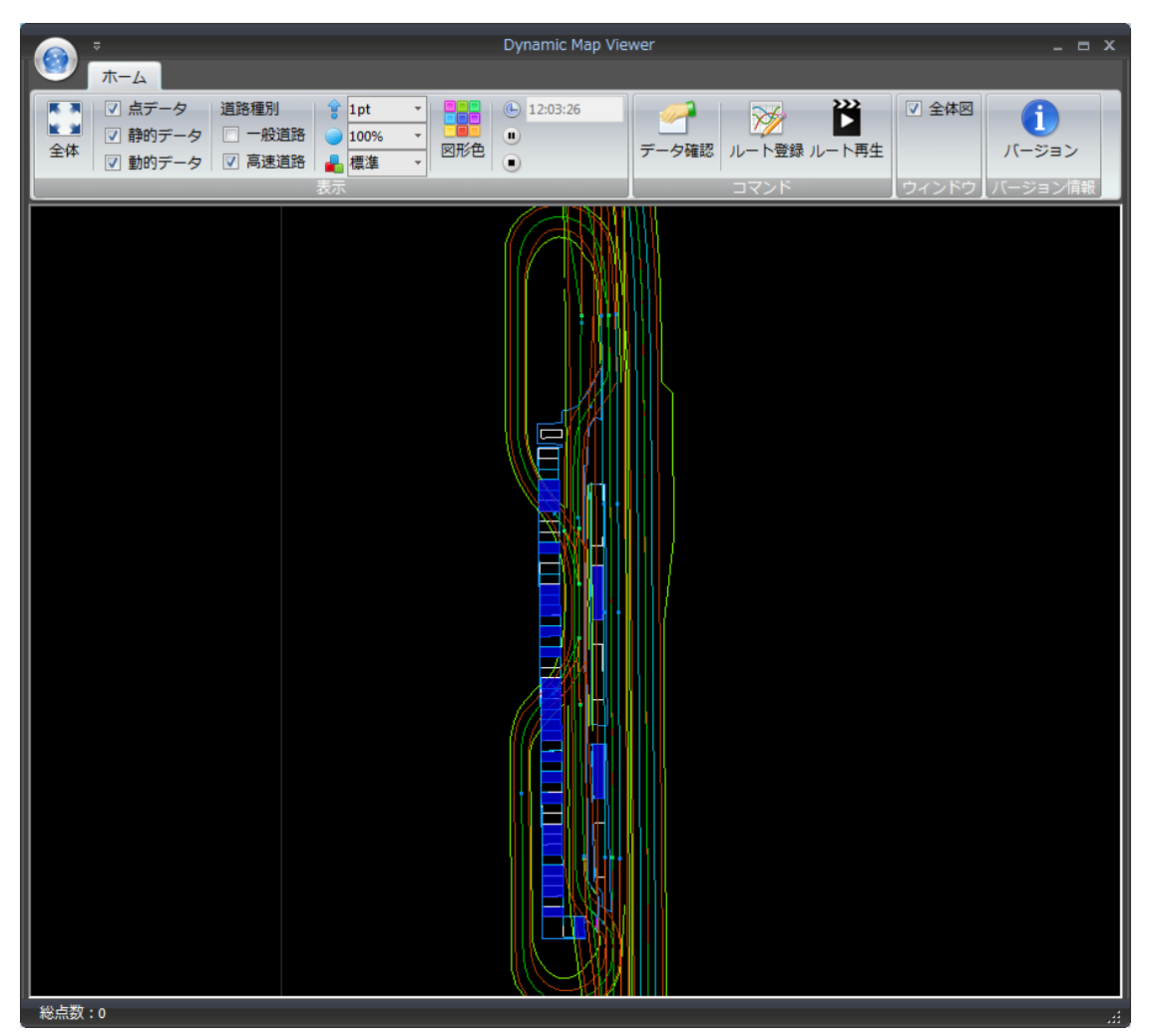

図:高速道路③駐車場情報の表示 各駐車枠に対して、駐車の有無を図示(青色が駐車空きを示す)

道路の車線に沿った走行経路を設定して、車視点で再生を行う機能を用意しています。

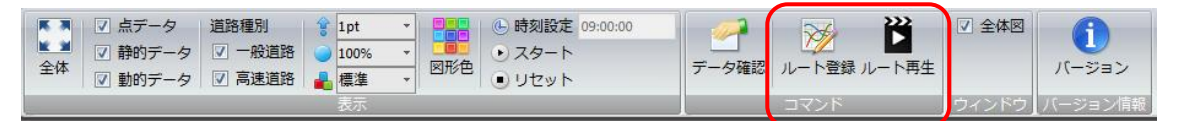

### 5.6.1 ルート設定

走行ルートを View 上で直接指定するので、まず、ルートを設定するにあたって、あらか じめ、走行車線リンク上を指定できるよう、「図形色」設定で車線リンク等、必要な図形の みを表示するようにしておくと便利です。

リボンの「ルート登録」をクリックし、ルートを設定する車線上を指定できるよう、View を拡大し、左クリックで位置を指定していきます。

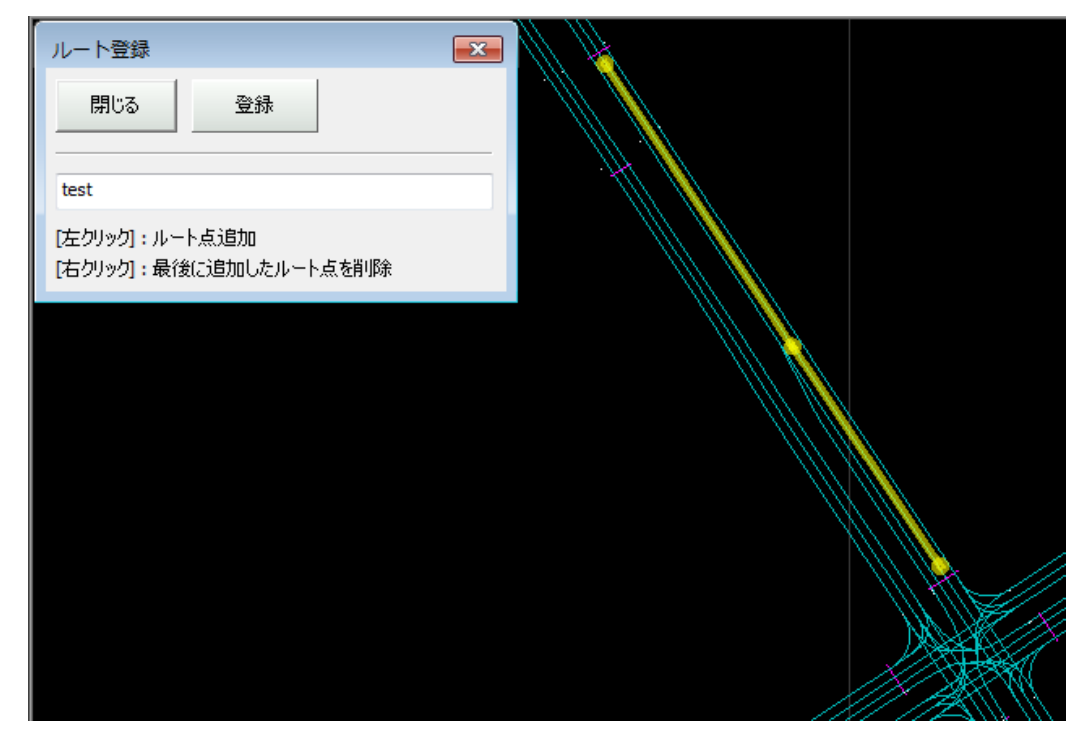

指定位置を間違えた場合は、View 内で右クリックすると取り消すことができます。(最 後に指定した点を取り消します。途中の点を取り消すことはできません)

終点まで指定し終わったら、設定画面内でルート名を入力して「登録」ボタンを押して ください。「閉じる」ボタンは登録せずにコマンドを終了しますのでご注意ください。

### 5.6.2 ルート再生

リボンの「ルート登録」をクリックすると、登録したルートの一覧を含む画面が表示さ れるので、まずルートを選択してください。

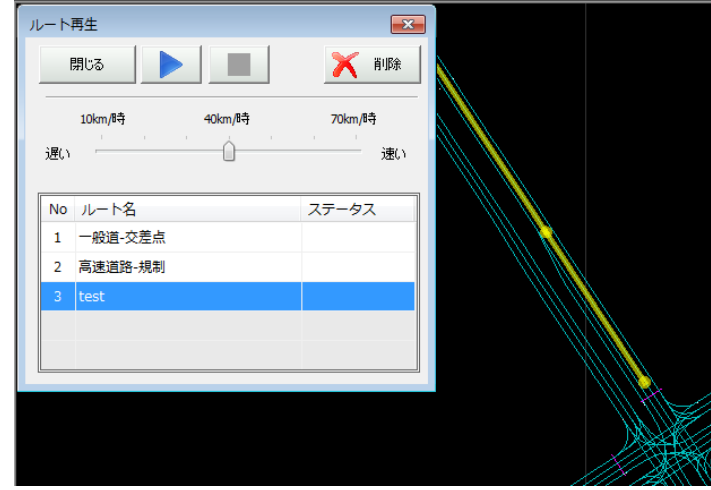

ルートを選択すると、確認用に指定したルートを表示しますので、再生するルートで間 違いなければ、 お を押してください。

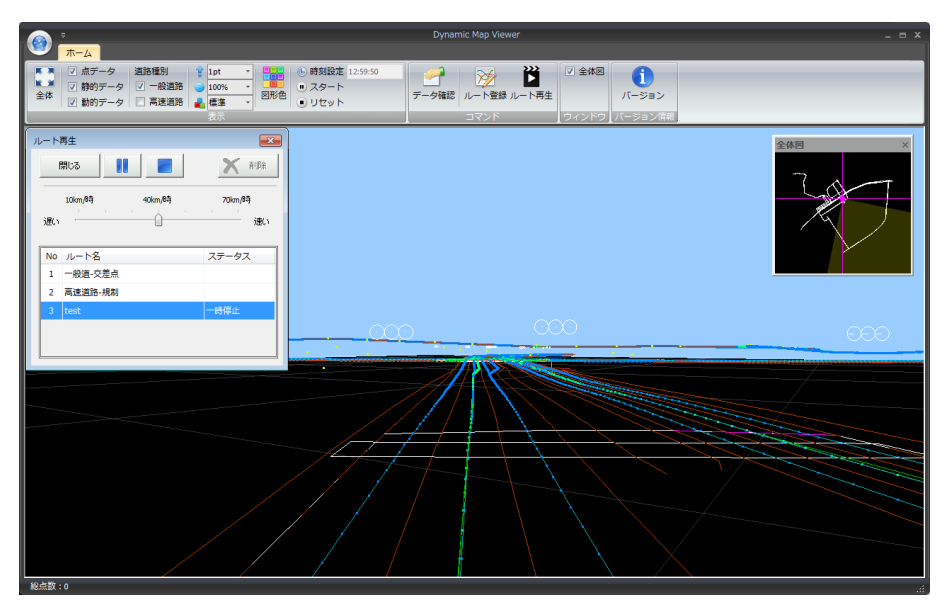

自動的に車視点の表示に切り替わり、設定したルートに沿って移動します。移動速度は 設定画面のコントロールで調節してください。(表示している速度は目安であり、パソコン のスペックに依存します)

なお、再生中はビジーな状態となりますので、図形色表示の変更などを行う場合は、 ボ ■■■タンで動きを中断してから操作を行ってください。